# **Manuale di Strip Poker vol. 2**

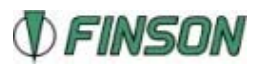

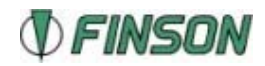

## **Indice**

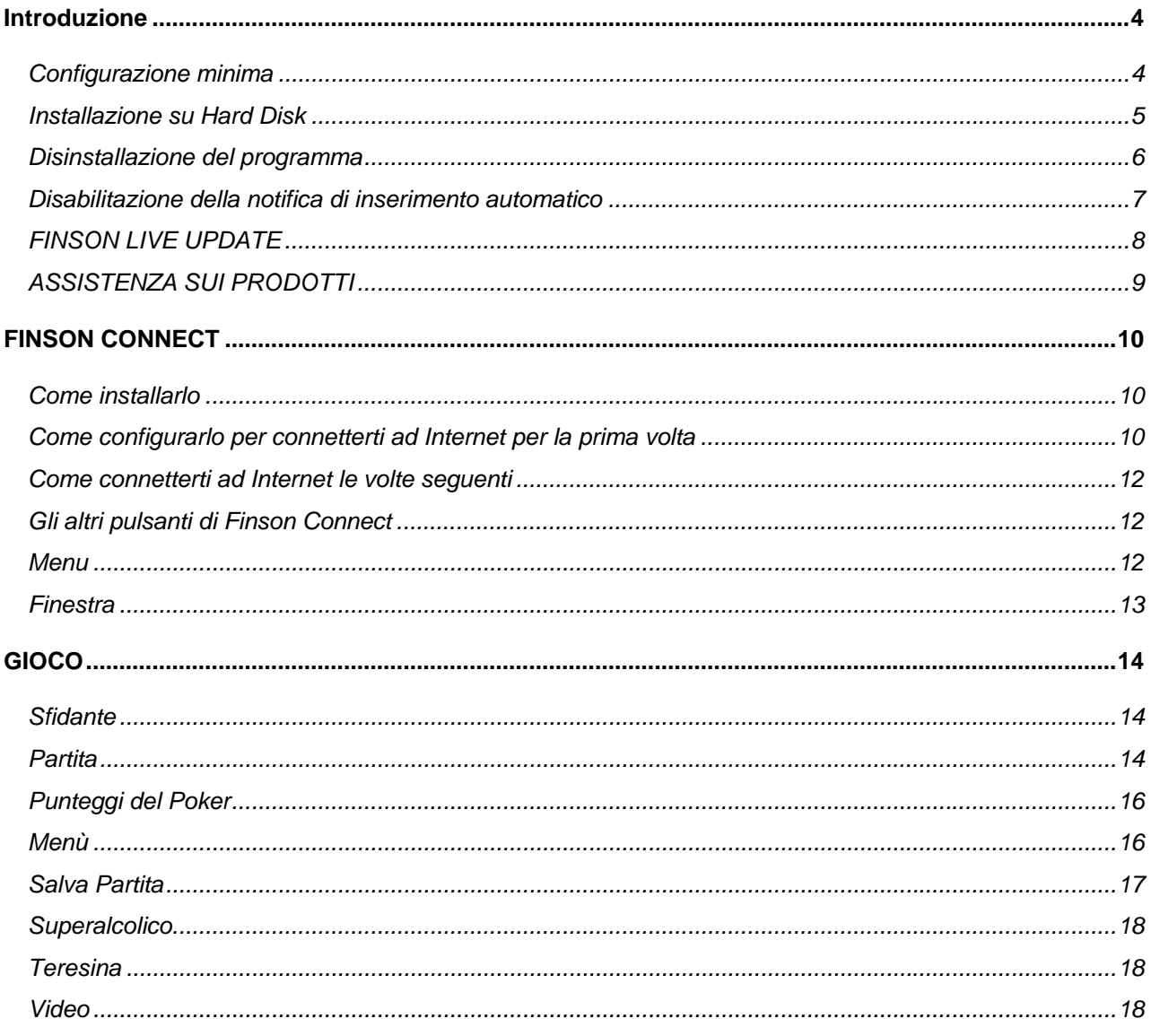

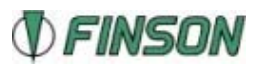

## <span id="page-3-0"></span>**Introduzione**

Strip Poker vol. 2 è il classico gioco del Poker all'italiana con apertura, bluff, rilanci e teresina. Lo scopo del gioco è quello di vincere tutta la posta della sfidante che, per poter continuare il gioco, dovrà spogliarsi dei suoi indumenti. Durante il gioco sarà possibile indebolire l'avversaria affrendole dei superalcolici, salvare la partita, acquistare il binocolo per scrutare meglio lo strip. Come nella realtà tutto ha un costo, attenzione quindi a non restare al verde.

## **Configurazione minima**

La configurazione minima di cui il computer deve essere dotato per utilizzare questo programma è la seguente:

- Windows 98/Me con 32 MByte di RAM
- Windows 2000\* con 64 MByte di RAM
- Windows XP con 128 MByte di RAM
- Internet Explorer 5.0 superiore
- \* è richiesto l'aggiornamento al Service Pack 4

Consigliata: connessione ad internet.

Ulteriori requisiti per usufruire del programma di connessione "Finson Connect": Internet Explorer 5.5, modem 56,000 bps o ISDN.

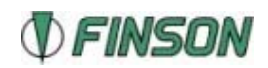

### <span id="page-4-0"></span>**Installazione su Hard Disk**

Dopo aver avviato Windows e inserito CD-ROM nell'apposito lettore, il programma di installazione si avvierà automaticamente. Se il CD non si avvia automaticamente, aprire *Risorse del computer*, cliccare sull'icona del CD-ROM e lanciare il file *START.exe* contenuto nella cartella principale. Una volta avviato il programma di installazione, apparirà una finestra che ti permetterà di eseguire le seguenti operazioni:

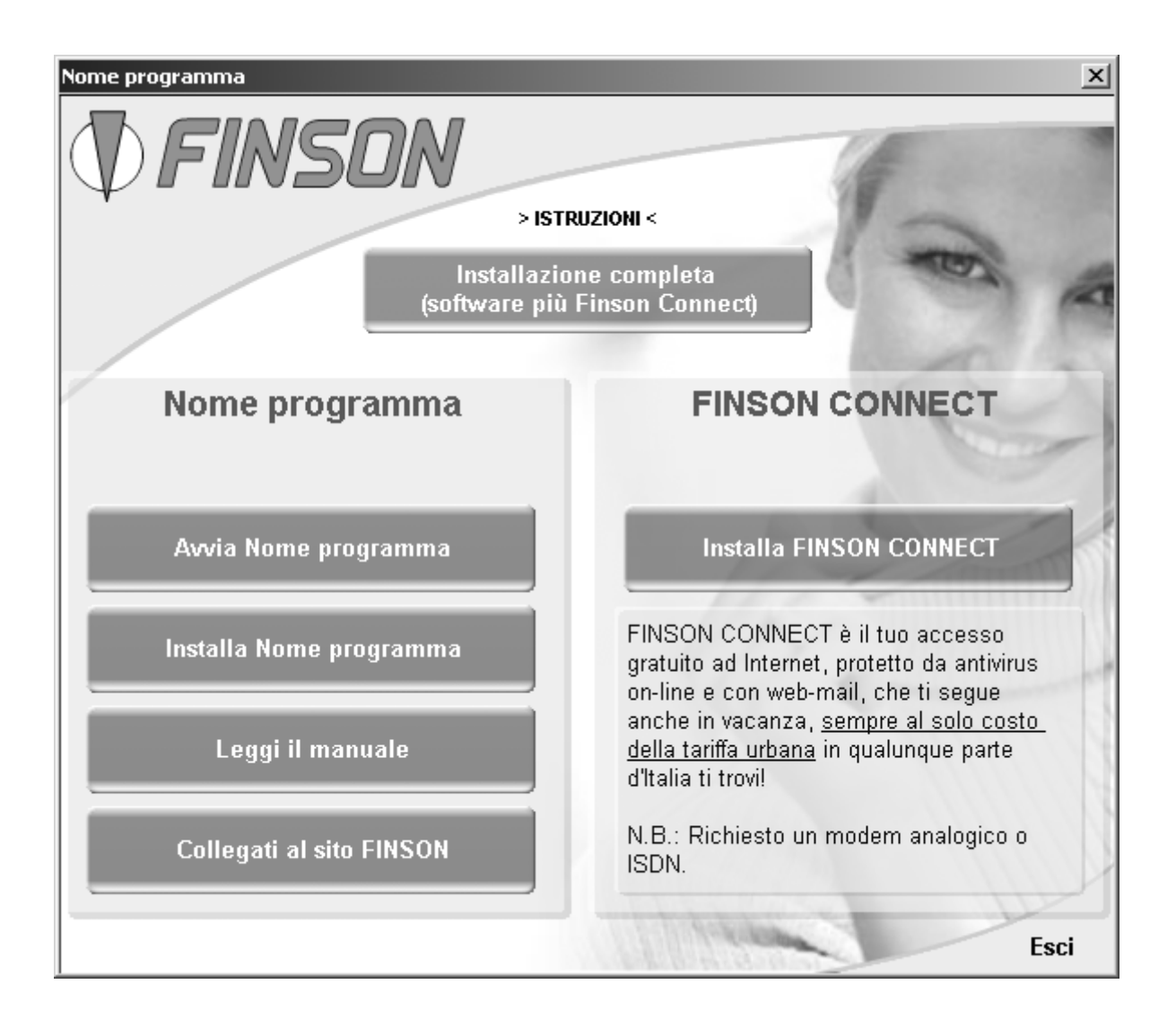

#### **ISTRUZIONI**

Qui trovi la spiegazione delle voci che appaiono nella finestra principale di questo programma. A fine lettura seleziona il pulsante OK, posizionato in basso, per tornare alla schermata principale.

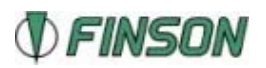

#### <span id="page-5-0"></span>**INSTALLAZIONE COMPLETA (software + Finson Connect)**

Cliccando su questa voce saranno installati sul tuo computer sia il programma sia Finson Connect, *il tuo accesso gratuito* ad Internet che, sempre al solo costo della tariffa urbana, ti fornisce i servizi di antivirus online e web-mail.

#### **AVVIA NOME PROGRAMMA**

Cliccando su questa voce verrà avviato il programma se precedentemente installato. In caso contrario verrà avviata la procedura di installazione.

#### **INSTALLA NOME PROGRAMMA**

Cliccando su questa voce, verrà avviata l'installazione del programma.

#### **LEGGI IL MANUALE**

Cliccando su questa voce, si accede al manuale presente nel CD. Per la consultazione del manuale è necessario aver installato precedentemente un programma per la visualizzazione dei documenti in formato PDF. Se uno di questi software non è presente nel tuo PC, questo programma provvederà ad installare Adobe Acrobat Reader.

#### **COLLEGATI AL SITO FINSON**

Cliccando su questa voce, si accede, attraverso il browser predefinito, al sito Internet 'www.finson.com'.

#### **ESCI**

Chiude il programma.

#### **Disinstallazione del programma**

Per rimuovere il programma installato, si potrà usare la funzione 'Installazione applicazioni' nel Pannello di controllo di Windows. Premere il pulsante 'Avvio/Start', scegliere la voce 'Programmi', selezionare 'Finson', il NOME DEL PROGRAMMA e cliccare sulla voce Disinstalla NOME DEL PROGRAMMA. In automatico si avvierà il programma per la disinstallazione del software.

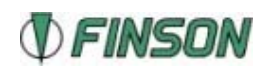

### <span id="page-6-0"></span>**Disabilitazione della notifica di inserimento automatico**

Qualsiasi versione di Windows, al momento della installazione, abilita la funzione di notifica di inserimento automatico.

Questa funzione fa sì che, ogni volta in cui si inserisca nel lettore di Cd-ROM un disco contenente un file di avvio automatico, venga lanciata automaticamente l'applicazione in esso contenuta.

Questa funzione, che può risultare comoda per gli utenti meno esperti, sottrae risorse al sistema e risulta scomoda quando si fa uso intenso del lettore di Cd-ROM.

Se vuoi disabilitare questa funzione, procedi come segue:

Con Windows 98/Me:

- 1. Premi il tasto destro del mouse sull'icona Risorse del computer
- 2. Seleziona la voce "Proprietà"
- 3. Seleziona "Gestione Periferiche"
- 4. Seleziona "Mostra periferiche per tipo"
- 5. Clicca due volte sulla scritta Cd-ROM
- 6. Seleziona con il mouse il lettore CD-Rom che apparirà sotto, con un solo clic del mouse
- 7. Premi il pulsante "Proprietà"
- 8. Seleziona la voce "Impostazioni"
- 9. Clicca una sola volta sulla spunta di Notifica Inserimento Automatico e premi Ok

Puoi quindi chiudere la finestra Proprietà e seguire le indicazioni che ti chiederanno di riavviare la macchina.

Con Windows 2000:

- 1. Lancia il programma "Nia2000.exe"
- 2. Disabilita con un clic sulla spunta la Notifica di Inserimento Automatico e premi Ok

In questo modo la Notifica di Inserimento Automatico sarà disabilitata. Con le stesse identiche procedure puoi in qualsiasi momento riabilitare la funzione.

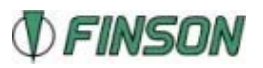

## <span id="page-7-0"></span>**FINSON LIVE UPDATE**

Finson Live Update è la nuova tecnologia sviluppata da Finson che permette a tutti i programmi di potersi aggiornare automaticamente alla versione più aggiornata disponibile sul sito www.finson.com semplicemente con un clic! Cliccando sulla voce di menu Finson Live Update, potrai infatti attivare la funzione di aggiornamento automatico che verificherà direttamente sul sito web Finson la presenza di una versione aggiornata del programma rispetto a quella installata sul tuo disco fisso e procederà a scaricare i file di aggiornamento.

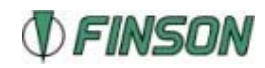

## <span id="page-8-0"></span>**ASSISTENZA SUI PRODOTTI**

Hai riscontrato un problema nell'eseguire una particolare operazione? Il programma emette un messaggio di errore ogni volta che cerchi di eseguire una particolare operazione? Ti trovi in difficoltà nell'eseguire un passaggio?

Queste sono le possibili soluzioni:

linea**diretta** 

A) Collegati al sito Internet [www.finson.com](http://www.finson.com/) ed accedi alla scheda relativa al programma che possiedi per scaricare gratuitamente l'ultima versione! Oppure utilizza la funzione Finson Live Update per scaricare in automatico l'ultimo aggiornamento disponibile.

B) Collegati al sito per consultare la sezione "Domande più frequenti" relativa a questo programma.

C) Invia una e-mail al servizio assistenza a questo indirizzo **Support@finson.it** specificando nell'oggetto del tuo messaggio il nome del programma di cui hai rilevato un problema (es. Next Prima Nota) e inserendo nel corpo del messaggio una dettagliata descrizione del problema.

D) Manda un fax a questo numero, 02-2870512 specificando il nome del programma e il problema riscontrato.

## **FINSON CON I CONSUMATORI!**

Inoltre, come ulteriore garanzia di assistenza è disponibile una "LINEA DIRETTA" con i consumatori: se non sei stato soddisfatto del servizio che hai avuto dalla nostra azienda o dai nostri rivenditori, se pensi che un programma debba essere migliorato, SCRIVI A **[lineadiretta@finson.it](mailto:lineadiretta@finson.it)**

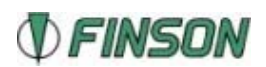

## <span id="page-9-0"></span>**FINSON CONNECT**

Finson Connect è la novità per tutti i clienti Finson! Al costo di una chiamata urbana, con Finson Connect ti puoi connettere ad Internet da casa, dall'ufficio o dal tuo computer portatile ovunque ti trovi! In un mare di difficoltà, ecco la connessione semplice ed immediata che aspettavi.

## **Come installarlo**

Per poter utilizzare Finson Connect è necessario Internet Explorer 5.5. L'installazione di Finson Connect può essere avviata in due modi:

- Automaticamente, al termine dell'installazione del programma Finson acquistato, nel caso in cui sia stato scelto di installare il programma attraverso la voce "Installazione completa (software più Finson Connect)".
- Manualmente, in qualunque momento, scegliendo la voce "Installa FINSON CONNECT" all'interno della finestra principale del programma di installazione.

Avviata la procedura di installazione, i passi da seguire sono molto semplici: alla prima schermata clicca su "Successivo", dopo clicca su "Sì" per confermare che hai letto il Contratto di Licenza d'uso e poi clicca ancora su "Successivo". **Finson Connect è installato!** Per connetterti più facilmente, è stato creato anche un collegamento sul tuo Desktop.

### **Come configurarlo per connetterti ad Internet per la prima volta**

**Nota**: ti ricordiamo che per connetterti ad Internet da casa devi avere un modem (interno od esterno al PC) collegato al tuo PC. Verifica che esso sia acceso e che ad esso sia collegato un cavo telefonico di una linea attiva.

Clicca due volte sul collegamento a Finson Connect che è stato creato sul tuo Desktop, oppure lancialo cliccando su Start, Programmi, Finson Connect. Una volta aperto, il programma appare così:

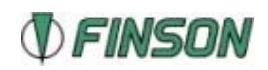

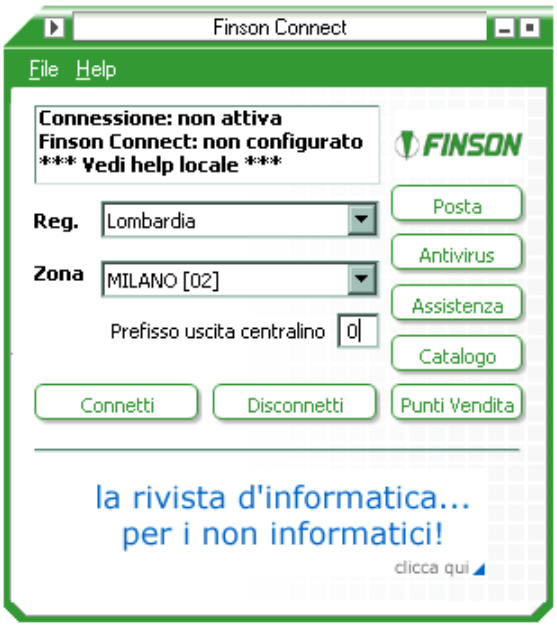

Nel riquadro in alto ti viene segnalato che sei disconnesso e non ancora registrato come utente. Questa procedura ti consentirà di connetterti ad Internet per un tempo limitato, sufficiente per registrarti, decidendo un nome (user) ed una parola segreta (password). Entrambe saranno necessarie per le successive connessioni ad Internet.

- 1. Seleziona la Regione (Reg.) e la Città (Zona) a cui ti vuoi connettere.
- 2. Inserisci, qualora necessario, nel campo "**Prefisso uscita centralino**" il numero indispensabile per eseguire chiamate esterne. Generalmente tale numero è lo "0" (zero).

**Nota**: alcuni vecchi centralini ad impulsi richiedono l'aggiunta di una "," (virgola) dopo lo zero.

3. Clicca su "**Connetti**" e poi su "**REGISTRAZIONE NUOVO UTENTE**": verrai portato automaticamente alla pagina di registrazione. Segui le istruzioni e compila i campi visualizzati. Al termine della procedura verranno visualizzate tutte le informazioni relative alla tua registrazione.

**Nota**: ti consigliamo di salvarle o stamparle e di conservarle. Oltre allo **user** ed alla **password**, necessari per la connessione, ti verranno forniti anche i parametri per configurare il tuo programma di Posta elettronica, che sono l'SMTP ed il POP3. Li dovrai inserire dove richiesti all'interno del programma stesso.

4. Chiudi ora Internet Explorer ed inserisci user e password all'interno di Finson Connect: clicca sul menu "**File**" e poi su "**Configurazione**". Inserisci i dati nei relativi campi, selezionando "**Salva password**", se vuoi evitare di doverla digitare ad ogni connessione (non è obbligatorio), e "**Usa impulsi**" qualora la centrale Telecom a cui ti agganci li utilizzi ancora. Digita il numero di tentativi di connessione e,

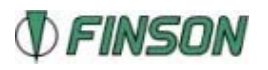

<span id="page-11-0"></span>dal menu a tendina "**Controllo posta**", scrivi ogni quanti minuti vuoi che Finson Connect controlli se sono arrivati nuovi messaggi di posta. Clicca poi su OK per confermare le impostazioni che hai inserito. Per chiudere la connessione ad Internet, clicca su "**Disconnetti**".

#### **Come connetterti ad Internet le volte seguenti**

Dopo la registrazione, per collegarti ad Internet è sufficiente avviare Finson Connect e cliccare su "**Connetti**".

**Nota**: se ti colleghi da un'altra Città, ricordati di selezionarla dall'elenco visualizzato nella schermata principale del programma.

### **Gli altri pulsanti di Finson Connect**

#### **Posta**

Cliccando sul pulsante "Posta" accedi alla pagina su Internet dove leggi, invii e gestisci la tua posta elettronica.

#### **Antivirus**

Cliccando sul pulsante "Antivirus" lanci in esecuzione un programma che via Internet controlla che non ci siano virus nel tuo PC.

#### **Assistenza**

Cliccando sul pulsante "Assistenza" viene aperta la pagina del sito Internet di Finson in cui puoi richiedere assistenza per un programma Finson.

#### **Catalogo**

Cliccando sul pulsante "Catalogo" viene aperta la pagina del sito Internet di Finson che riporta i titoli in commercio e le novità.

#### **Punti vendita**

Cliccando sul pulsante "Punti vendita" viene aperta la pagina del sito Internet di Finson in cui puoi cercare il rivenditore più vicino a casa tua.

#### **Menu**

Finson Connect possiede due menu a tendina: "**File**" ed "**Help**".

"**File**" contiene: "**Registrazione nuovo utente**", che è l'equivalente di quanto descritto precedentemente perché un nuovo utente possa configurarsi,

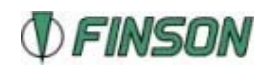

<span id="page-12-0"></span>connettersi e registrarsi su Internet al servizio di Finson Connect. "**Configurazione**" apre la finestra in cui puoi inserire **user** e **password** forniti al termine della procedura di registrazione. Clicca su "**Esci**" per chiudere Finson Connect.

Cliccando sul Menu "**Help**" hai la possibilità di selezionare "**Locale**" per aprire la guida in linea contenuta nel tuo Finson Connect, oppure su "**Online**" per aprire quella su Internet. Infine, "**Informazioni**" visualizza la versione di Finson Connect che hai installato, il tuo indirizzo IP ed il tuo numero di telefono.

### **Finestra**

Cliccando sulla freccia nella barra in alto, a sinistra, ti apparirà un menu di gestione della finestra. Cliccando sui due pulsanti a destra, invece, riduci ad icona o chiudi la finestra di Finson Connect.

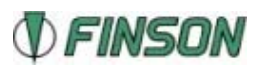

## <span id="page-13-0"></span>**GIOCO**

## **Sfidante**

All'avvio del programma, viene visualizzata una finestra dalla quale è possibile scegliere la ragazza che si vuole sfidare. Con il click del mouse sull'immagine della sfidante, vengono visualizzate alcune sue caratteristiche, "ciccando" sul bottone 'OK' si avvia la partita.

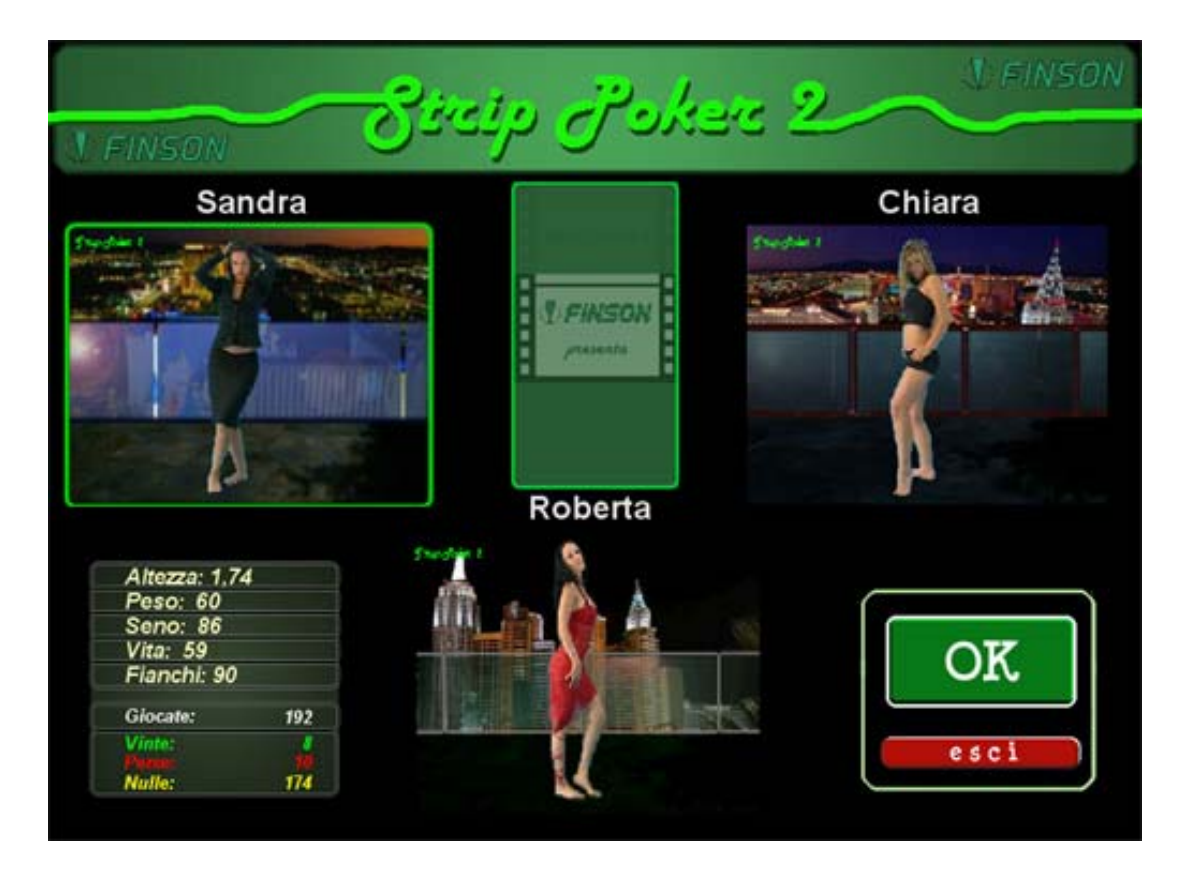

### **Partita**

All'avvio della partita viene visualizzata una finestra con il classico tavolo verde e la sfidante pronta per giocare.

La prima cosa che occorre fare, quindi, è dare le carte (click sul pulsante "dai carte"). La puntata iniziale, pari al 10% della posta, viene fatta automaticamente, mentre, una volta visualizzate le carte si dovrà puntare per

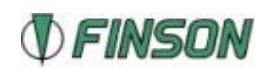

l'apertura. Per puntare si deve "ciccare" sui soldi posizionati sul tavolo (In ogni puntata il rilancio non può superare il valore del piatto). Stabilito l'importo da giocare, occorre premere il bottone 'OK' posizionato sul tavolo. L'avversaria può non giocare (passo), giocare la stessa cifra (vedo), giocare una cifra maggiore (rilancio). In questo ultimo caso è possibile passare (pulsante 'passo'), giocare la stessa cifra o rilanciare ulteriormente. Quando la puntata propria è uguale a quella della sfidante è possibile cambiare le carte: con il tasto sinistro del mouse si deve "ciccare" sulla carta che si vuole scartare (al massimo è consentito scartare 4 carte) o su nessuna se si è servito. Terminata la fase dello ''scarto', occorre premere il pulsante "dai carte" o "servito" (se non si è cambiata nessuna carta). A questo punto si potrà puntare per vedere il punteggio finale. Anche in questo caso la puntata non può superare il valore del piatto ed è possibile passare, vedere il punto o rilanciare. Terminata questa fase, se le carte vengono scoperte, il piatto verrà assegnato al giocatore che ha il punto più alto. Stabilito il vincitore, la mano di poker è terminata e si può continuare a giocare la mano successiva premendo il pulsante "dai carte".

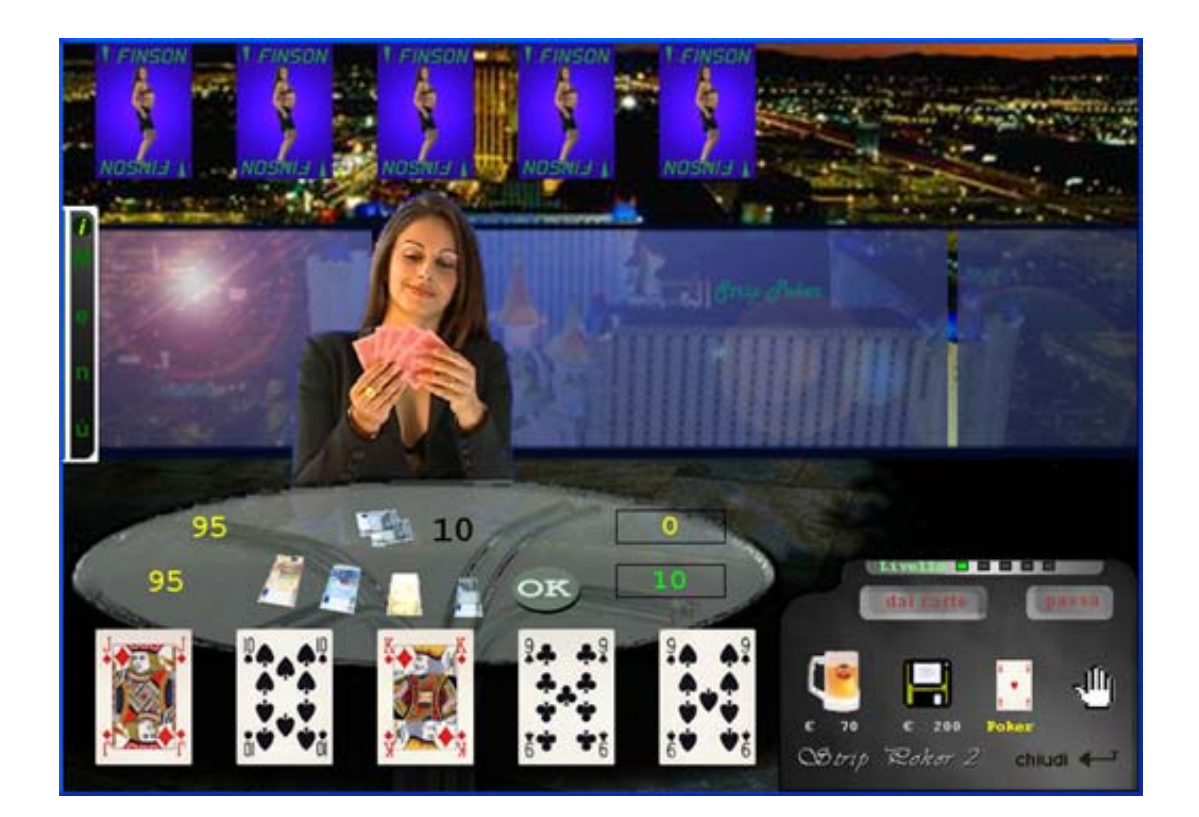

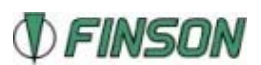

<span id="page-15-0"></span>Quando la sfidante finisce la propria posta dovrà togliersi un indumento per poter continuare il gioco al livello successivo. Ogni indumento frutterà alla sfidante una posta sempre più alta. Il gioco termina quando la sfidante non ha più nessun indumento da togliersi (partita vinta) o quando si perde tutta la propria posta (partita persa).

## **Punteggi del Poker**

I punteggi del poker sono:

- Nulla (tutte carte di diverso valore e di diverso colore non in sequenza)
- coppia (due carte dello stesso valore)
- doppia coppia (due coppie)
- tris (tre carte dello stesso valore)
- scala (tutte le carte in ordine crescente)
- full (un tris e una coppia)
- colore (tutte carte dello stesso seme)
- poker (quattro carte dello stesso valore)
- scala reale (tutte le carte in ordine crescente e dello stesso seme)

N.B.

- In caso di punti uguali si vede il valore delle carte

- L'asso nella scala deve essere posizionato o dopo il "K" o prima del "9" (nel poker a 2 giocatori, il 9 è la carta più bassa)

- In caso i due giocatori abbiano realizzato 'scala', vince chi ha la scala più alta (valore della carta più alta). In caso di scale uguali, conta il seme della carta più alta

### **Menù**

Per visualizzare il menù, occorre "ciccare" sulla barra 'menù' a sinistra del monitor. In questo modo viene visualizzata una finestrella con le seguenti voci:

- Esci (per uscire dal gioco)
- Carica (per caricare una partita precedentemente salvata)
- Help (Per visualizzare la finestra dell'aiuto)
- Musica On/Off (Per attivare o disattivare la musica di sottofondo)
- 1 2 3 4 (Per selezionare il brano di sottofondo)

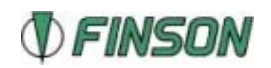

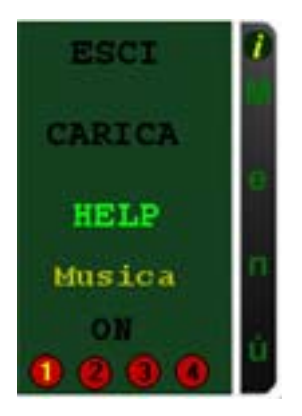

<span id="page-16-0"></span>Per chiudere la finestra del menù, occorre "ciccare" nuovamente sulla barra con la scritta "Menù".

## **Salva Partita**

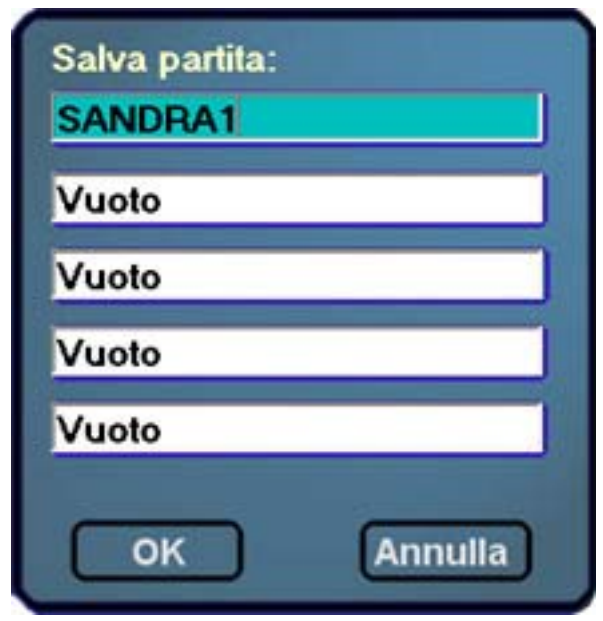

E' possibile salvare la partita che si sta giocando in qualsiasi momento a patto che si posseggano i soldi necessari. Per salvare la partita occorre "ciccare" sulla icona del dischetto posta in basso a destra. Nella finestra che verrà visualizzata occorre assegnare un nome alla partita e premere OK.

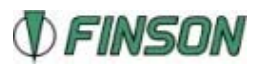

### <span id="page-17-0"></span>**Superalcolico**

Durante il gioco è possibile offrire un drink alcolico alla propria sfidante allo scopo di farle perdere lucidità nel gioco. Se si posseggono soldi a sufficienza, occorre "ciccare" sull'icona con il bicchiere in basso a destra. Più alcolici si offrono, più il gioco della sfidante diventa meno brillante.

#### **Teresina**

Quando nel gioco del poker viene realizzato un punto uguale o superiore al full, viene, in genere, giocata una mano di teresina che non è altro che una variante del poker. In questa teresina viene data una carta coperta e le altre, una alla volta, scoperte. Si punta ad ogni carta e vince chi ha il punto finale più alto.

#### **Video**

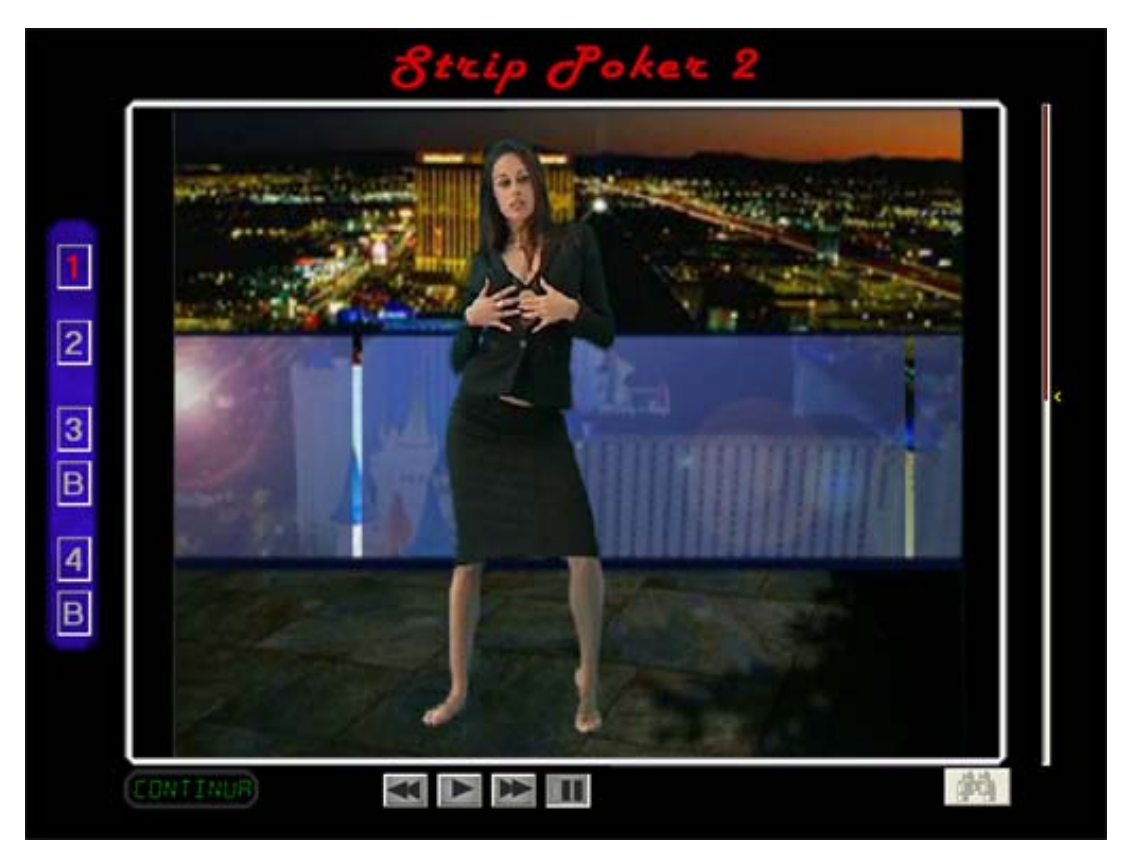

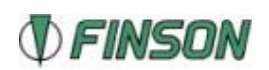

Ogni volta che la sfidante si spoglia di un indumento, viene visualizzata la sequenza dello strip. Nella finestra che contiene il video sono presenti alcuni comandi che consentono di ripetere, rallentare e fermare il video o visualizzare i video dei livelli precedenti. Inoltre, per alcune fasi dello strip, è possibile dotarsi (se si posseggono almeno 100 €) di binocolo.

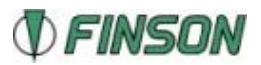